# **User Manual for Diploma (SAMS)**

# **Table of Contents**

| 1. | Introduction                         | .02         |
|----|--------------------------------------|-------------|
|    | Purpose                              | .02         |
|    | Getting Started                      | 02          |
| 2. | Registration                         | 03          |
| 3. | Dash Board                           | .07         |
| 4. | Application form                     | . <u>07</u> |
|    | 4.1 Academic Details                 | 07          |
|    | 4.2 Personal Information             | 10          |
|    | 4.3 Domicile and Reservation Details | 13          |
|    | 4.4 Upload Document                  | 15          |
| 5. | Fees Payment                         | 18          |
|    | Print                                | 20          |
| 6. | Help Desk                            | 21          |

#### 1. Introduction

The ONLINE Application Form for all Diploma Courses is available in the website www.samsodisha.gov.in, which may be filled up correctly and should be submitted ONLINE on or before due date & time.

The barcode number and scanned copy of colored photograph & Signature (Size should be between 20- 100kb) are required during the submission of application form. The candidate/parent has to read carefully the information brochure and instructions to fill the Online Application Formfor the Session-2022-23.

#### **Purpose**

This document is for helping the Diploma applicants to apply till the Application, Upload image, Upload Signature, Upload all reservation related documents at the provided place, Fees payment and take printout of the Application.

#### **Getting Started**

To start using the application, enter the URL: <a href="www.samsodisha.gov.in">www.samsodisha.gov.in</a> in the browser the homepage screen opens. In it, there is a link "<a href="Diploma (Polytechnic)">Diploma (Polytechnic)</a>"under Skill Dev & Tech Education.

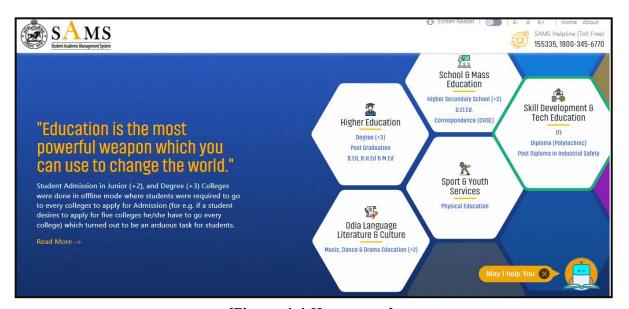

(Figure 1.1 Homepage)

• On clicking the "Diploma (Polytechnic)" the following screen will be displayed.

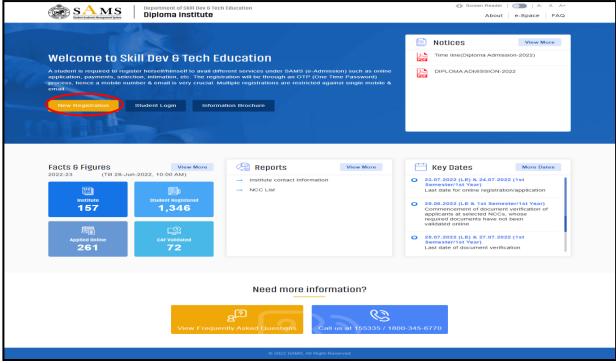

(Figure 1.2 SAMS Diploma Landing Page)

# 2. Registration

Here the applicant has to register himself/herself for access. After clicking on the "New Registration" encircled in the Fig.1.2, the following screen (Fig.2.1) will be displayed.

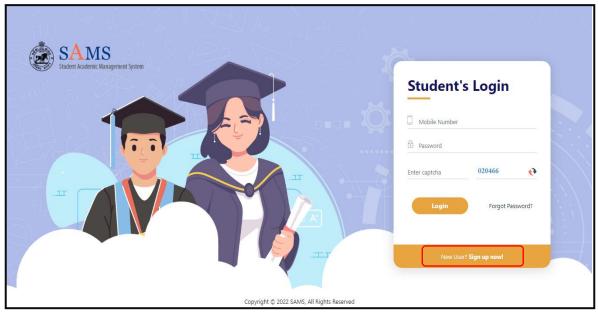

(Figure 2.1 Registration)

# **New User (SIGN UP)**

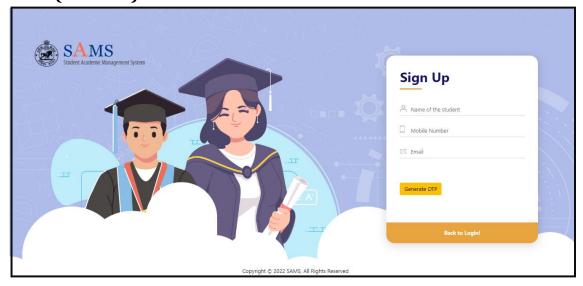

(Figure 2.2 Registration Details)

- As displayed on screen enter the name of the candidate (As in HSC/10th standard).
- Enter your 10 digit mobile number and e Mail ID in given box.
- Click on the "Generate OTP", promptly you will receive a six digit verification code (OTP) on your mobile phone intended to be registered.
- The screen will be displayed as underneath.

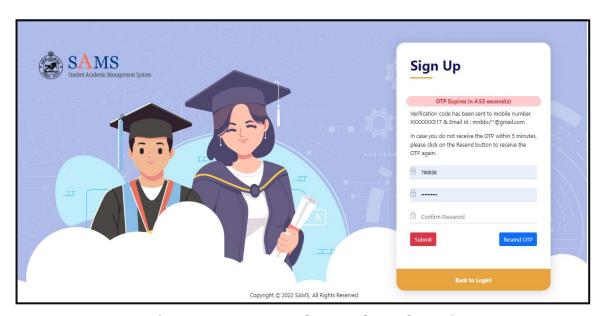

(Figure 2.3 Password setup through OTP)

- Here you need to enter the OTP (as received on your mobile phone intended to be registered) in the given box.
- Then enter your password and confirm your password as displayed screen.
- Click on the submit button, automatically a pop-up will be displayed that "you have successfully registered" as the screen will be displayed as underneath.

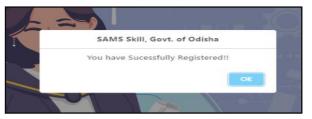

(Figure 2.4 Registration Successful)

#### Student's LOG IN

- The applicants need to enter the registered mobile number and your specified password.
- Click on the "LOG IN (Existing User)".
- It will be displayed as underneath screen.
- In case you forgotten password, click on "Forgot Password" and reset a password.

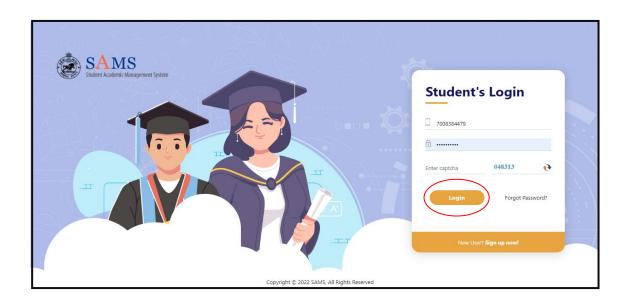

(Figure 2.5 LOG IN)

# **Forgot Password**

• In case you have forgotten the login password, then click the Forgot Password link, This will redirect you to Fig. 8 wherein on entering the Mobile Number and Email id (as registered), click the Generate OTP option as highlighted.

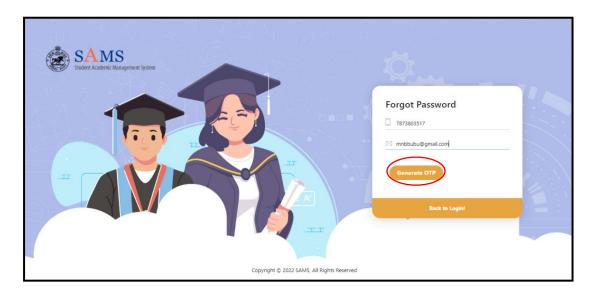

(Figure 2.6 Forget Password)

A verification code will be sent to the respective mobile number and mail id. **Referring** to Figure. 2.7

Enter the Verification Code received in the textbox.

- Enter the Password that includes Upper case, lower case, numbers and special characters of at least 8 characters length in the textbox.
- Re-enter the Password for confirmation.
- Enter the Captcha displayed for security reasons.
- Click the Submit button.

Thus, the password is changed successfully and the new password is activated which can be used for login purpose

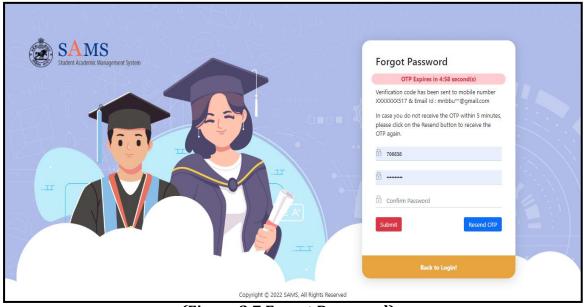

(Figure 2.7 Forget Password)

#### 3. Dash Board

• On successful Sign In with your registered mobile number and password, you land onto the following SAMS DIPLOMA dashboard, refer Fig. 3.1, displaying the list of important menus in the left column along with the important announcements and Dateline for the online activities with respect to admission.

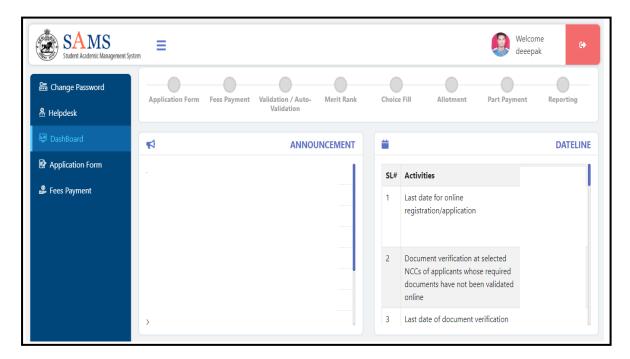

(Figure 3.1 Dash Board)

# 4. Application form

The applicant needs to click on "**Application form**" which redirects him / her to the Common Application Form for Admission into Diploma Courses (2022-23).

# 4.1 Academic Details

The user needs to fill up all the details about self in this section.

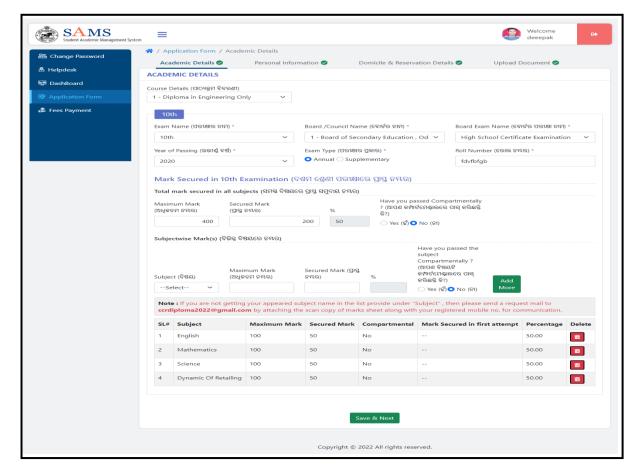

(Figure 4.1 Academic Details)

- Select the course name from the dropdown "Course details".
  - Here you can select the name of the course either as Diploma in Engineering Only, Diploma in Non-Engineering only, Diploma in Engineering (Lateral only).
  - The candidate chooses the course according to their eligibility and choices from the drop down menu.
- Select "Exam Name" from the drop down menu.
- Select the "Board/Council Name" under which the applicant has appeared for the exam.
- Select the "Year of Passing" the examination from the board followed by choosing the "Exam Type" either as "Annual" or "Supplementary".
- Enter the "Roll Number" of the applicant.

N.B.: Candidates passed from BSE (0) and CHSE (0) on or after 2014 are not required to provide the examination mark details.

#### Mark Secured in each subject in 10th Examination

- Enter your "Maximum Mark" of the examination followed by the total "Secured Mark". It is applicable to students belonging to other states other than Odisha (BSE or CHSC) board. Or students passes BSE / CHSC prior to 2014.
- If you have passed examination compartmentally, then select "Yes" and provide the mark secured in the first attempt.
- Then enter the Subject wise Mark(s) by Select subject name, provide the Maximum Mark & Secured Mark, and compartmental status, i.e. either Yes or No.
- Click the Add More button for additional subject details.
- Doing so, the names of the subjects and the secured marks will be shown as per the below screenshot.
- The subject details displayed can be removed from the list on single click on the Delete button.

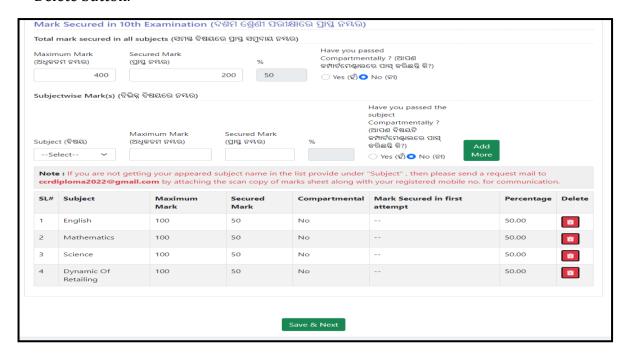

(Figure 4.2 Mark Details)

For saving the Academic Details, click the "Save and Next", Referring to Fig. 4.2

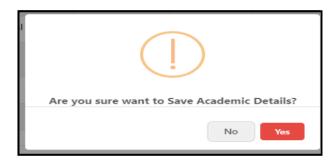

(Figure 4.3)

Choosing the "Yes" option and then **Ok** option, your Academic Details will Saved Successfully, and you will be redirected to the "Personal Information" Screen.

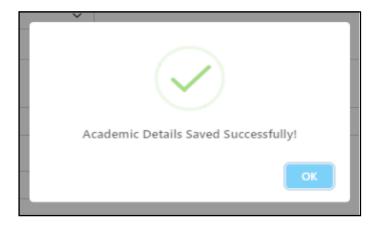

(Figure 4.4)

## 4.2 Personal Information

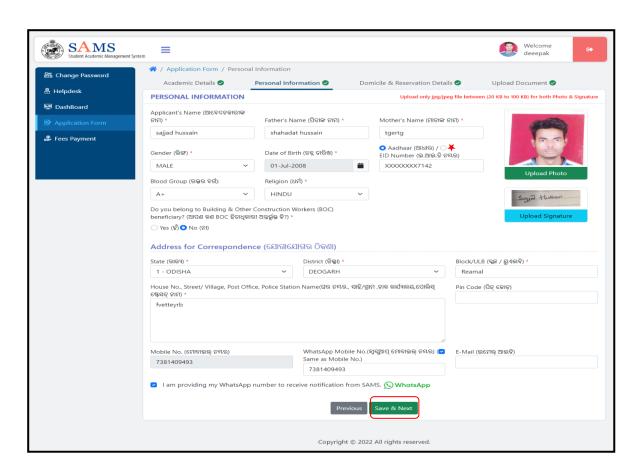

(Figure 4.5 Personal Information)

- Enter the "Applicant's Full Name" in the textbox given.
- Provide the applicant's "Father Name" and "Mother Name".
- Choose your "Blood Group" from the dropdown. It is optional.
- Provide your "Date of Birth" from the calendar.
- Enter the "AADHAR/EID Number" in the given box.
- Choose your "Gender"?
- If you belong to "Building & Other Construction Workers (BOC) beneficiary". If 'Yes' then provide the "BOC Registration Number" in the given box.
- The fields denoted by "\*" marks are mandatory to be filled in.

## **Upload Photo& Signature**

The applicant has to upload a recent photograph & signature for identification.

- The applicant has to load his recent passport size photo of 20 kb to 100 kb in jpg or jpeg format only.
- Click the "**Upload Photo**" button and "**Upload Signature**" to upload the applicant photograph and Signature within 20-100 KB size each. The photograph& signature should be in jpg/.jpeg format.

# **Address for Correspondence**

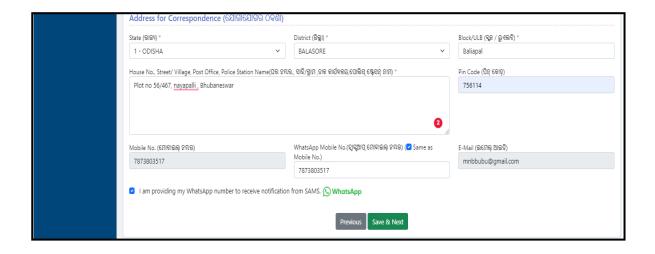

(Figure 4.6 Address for correspondence)

- Select the name of the State from the drop down menu to which the applicant belongs followed by choosing the name of the District and the Block name.
- Enter the details of Addressee with "House No- Street/ Village, Post Office & Police Station Name".
- Enter the PIN code of the area.
- The Mobile Number and e-Mail ID will be displayed automatically same as registered.
- Enter the "WhatsApp Mobile Number" if it is available, (It is optional).

For saving the Personal Information, click the "Save and Next",

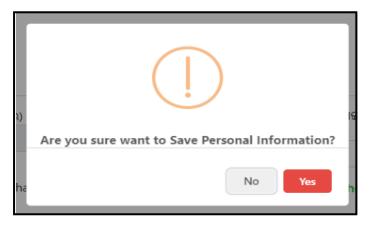

(Figure 4.6)

For saving the **Personal Information**, click the "**Save and Next**" Referring to Fig. 4.5.

Choosing the "Yes" option and then "Ok" option, your Academic Details will Saved Successfully, and you will be redirected to the "Domicile & Reservation Details" Screen

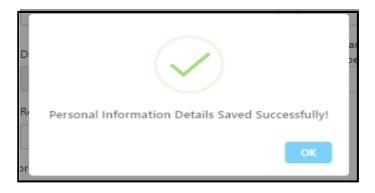

(Figure 4.7)

#### 4.3 Domicile & Reservation Details

#### **Domicile**

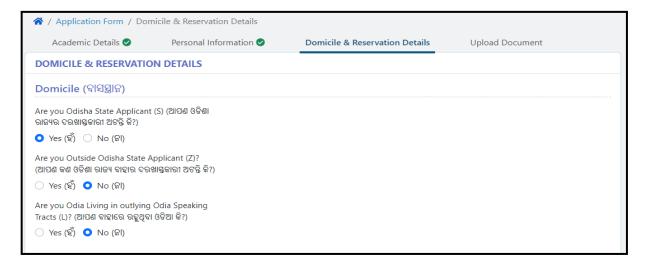

#### (Figure 4.8 Domicile)

- Choose either Yes or No to select if "you are an applicant of Odisha State" which is category 'S'
  - o **If yes,** then select the S-Domicile category. Please provide the information from the dropdown followed by the name of the place from the menu.
- Choose either Yes or No to select the option if the applicant is Outside the State of Odisha, i.e. the Z category.
  - o **If yes**, select the State name from the dropdown".
- Similarly, choose either Yes or No if Odia Living applicant is staying in outlying Odia Speaking tracts (L)"?
  - o **If yes**, then select the State name from the dropdown.

# **Reservation Details**

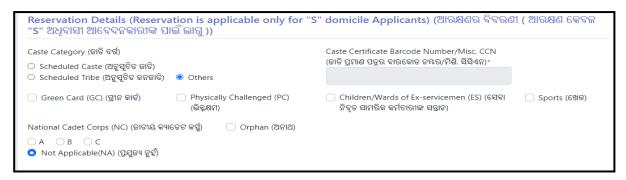

(Figure 4.9 Reservation details)

- Choose the correct option to which you belong to, i.e. either Scheduled Caste, Scheduled Tribe or Others and accordingly put the Barcode Number of your certificate, if you are belonging to SC or ST Category, then the application will be verified online by green tick.
- Select the checkbox, if you belong to any reservation category "Green Card (GC),
  Physically Challenged (PC), Children/Wards of Ex-servicemen (ES), Sports, and
  National Cadet Corps (NC), Orphan etc.

#### **Other Information**

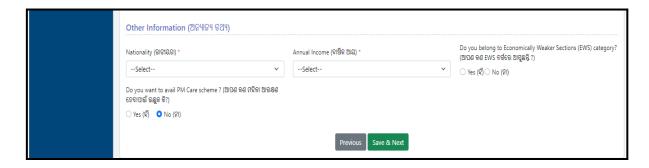

(Figure 4.10 Other Information)

- Select "Nationality of the applicant, *i.e.* either INDIAN or NRI & "Annual Income" from the drop down list.
- If the Annual Income is less than Rs. 8 lakh, then Choose the option either YES or NO if you want to avail for TFW Scheme or not.
- If the Annual Income is less than Rs. 8 lakh and the applicant is not covered under this scheme of reservation for SC/ST, click "Yes" or "No" in "Do you belong to Economically Weaker Sections (EWS) category?".
- If yes, then provide the Income certificate Barcode number in the textbox given.
- If you lost both parents during COVID pandemic and issued "PM CARES Certificate", Click "Yes" or "No" in "Do you come under PM Care for children scheme 2021?"

For saving the Domicile & Reservation Details, click the "Save and Next",

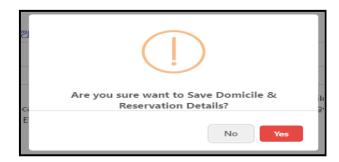

(Figure 4.11)

Choosing the "Yes" option and then "Ok" option, your Academic Details will Saved Successfully, and you will be redirected to the "Upload Document" Screen

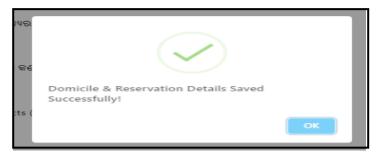

(Figure 4.12)

# 4.4 Upload Document

- Based on the selection of the reservation category, applicant's need to upload the legible scanned PDF copies. File size must be in between 50Kb to 500Kb.
- After successful submission, screen will be redirected to payment page.

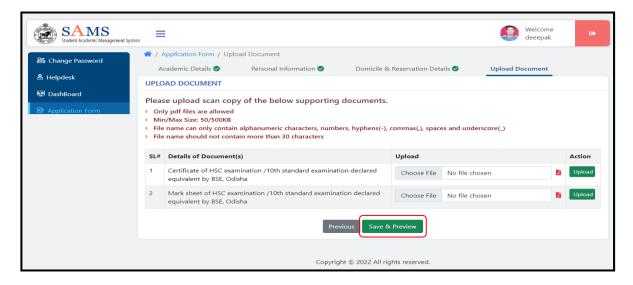

(Figure 4.13 Upload Document)

For saving the "Upload Document", click the "Save and Preview", Ref. to Fig. 4.13.

Choosing the "Yes" option and **Ok** option, you will be redirected to the **CAF Preview** Screen

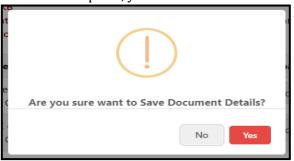

(Figure 4.14)

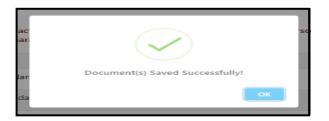

(Figure 4.15)

## **CAF Preview**

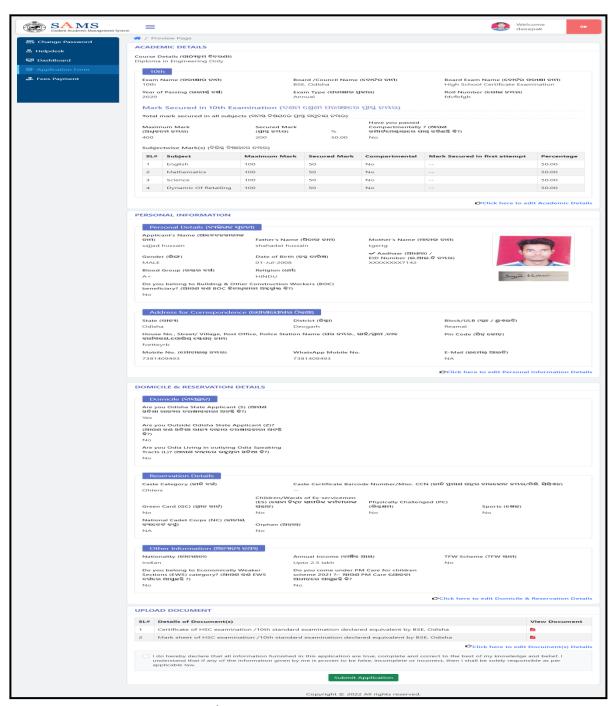

(Figure 4.16 CAF Preview)

- You can modify your application by clicking "Click here to edit Academic details", "Click here to edit Personal Information details", "Click here to edit Domicile & Reservation Details" and "Click here to edit Documents details".
- Click the "Submit Application" button to submit the online application form for Diploma admission into various streams.
- It will say once you confirm you will not be able to modify again. You need to click "Yes" toconfirm.

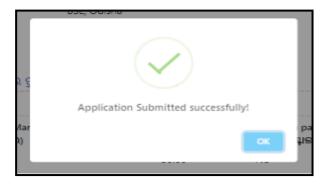

(Figure 4.17 Successful Message)

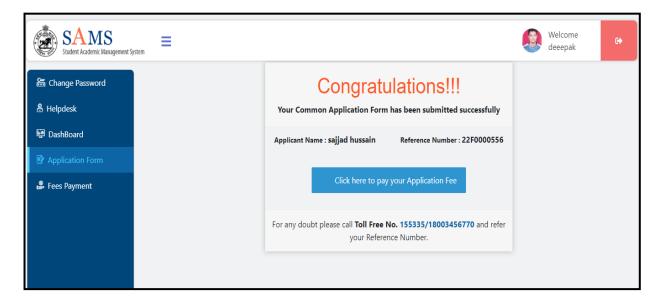

(Figure 4.18)

Thus, you have submitted the application successfully generating the reference number for future reference.

• Once the application is confirmed, the user is redirected to "Fee Payment" screen.

# 5. Fees Payment

The Fees Payment link when clicked, the applicant name and details as registered are displayed.

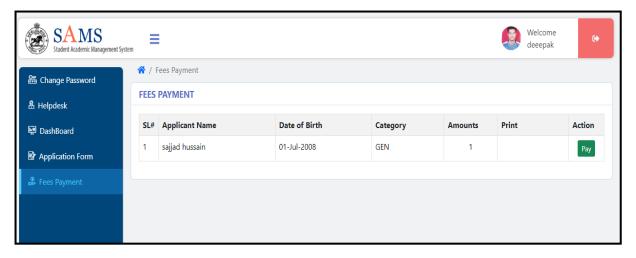

(Figure 5.1 Fees Payment)

- The amount to be paid for the selected stream is calculated.
- Click the pay button to proceed on for payment.

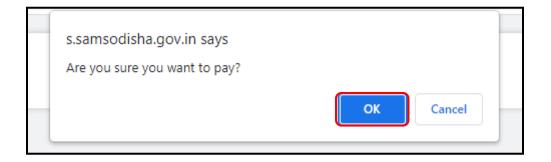

(Figure 5.2 Confirm Message)

• Confirm by pressing "OK" to proceed.

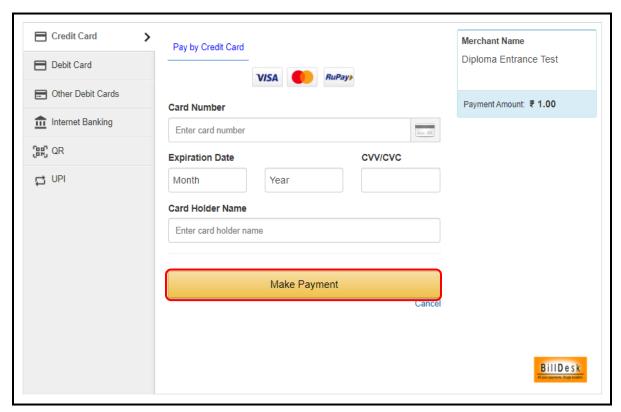

(Figure 5.3 Payment Details)

- You are redirected towards the payment gateway where you are required to choose the payment option, *i.e.* either through Credit Card, Debit +ATM Pin, through Internet Banking, UPI Payment.
- Choosing the desired option, fill in the card and bank details in the respective fields and Make Payment.

#### **Print**

The applicant, after the payment can take the print out of the Application for further use inthis link.

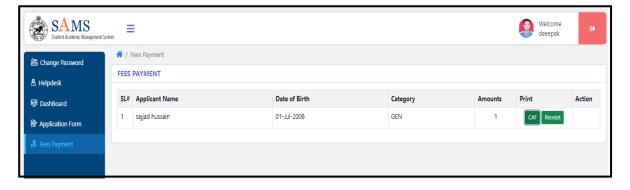

(Figure 5.4 Print Application)

• On clicking the "Print" button the application can be printed

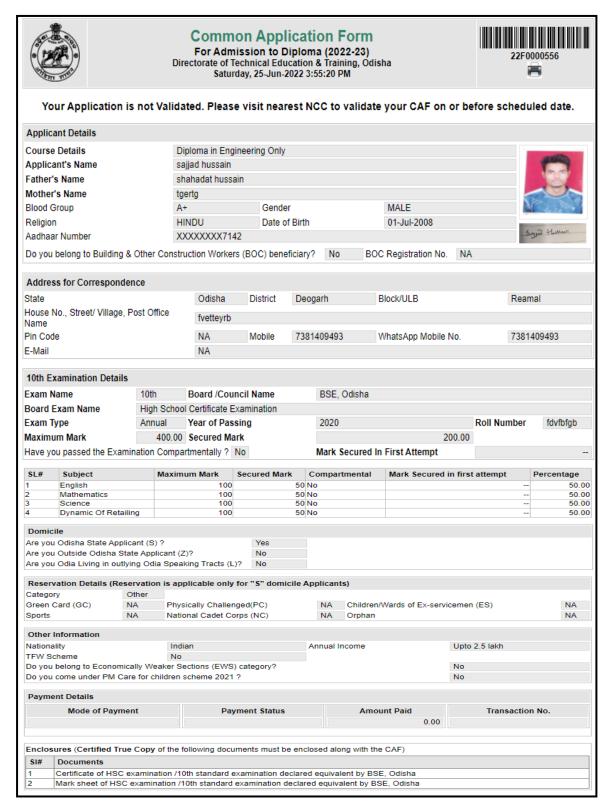

(Figure 5.5 Printed Application Form)

# 6. Helpdesk

- This module is available at "Student Login" meant for applicant
- Any difficulties faced during filling of CAF and in the merit list may be clarified by using this module.

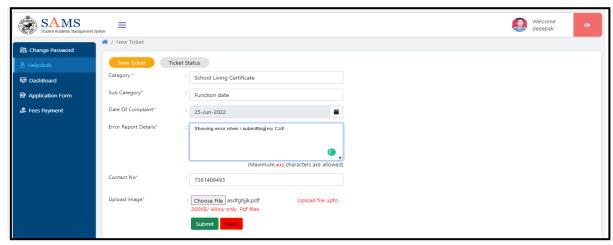

(Figure 6.1 Register Query/Raise a Ticket)

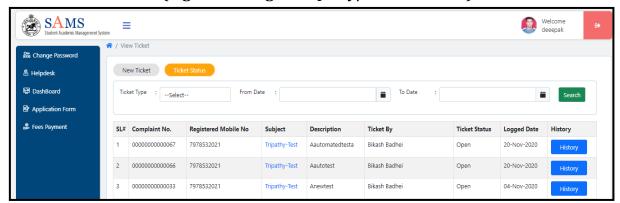

(Figure 6.2 View Registered Ticket Details)

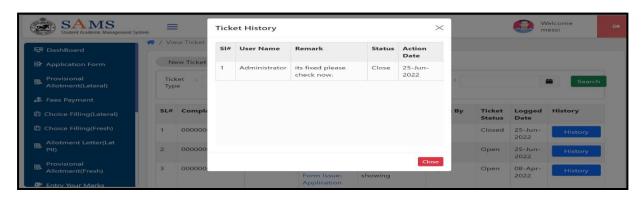

(Figure 6.3 View Ticket History)